# ACTIVE WORKS. | CAMP & CLASS MANAGER

*Release Notes 8.9 Monday, August 13th, 2018*

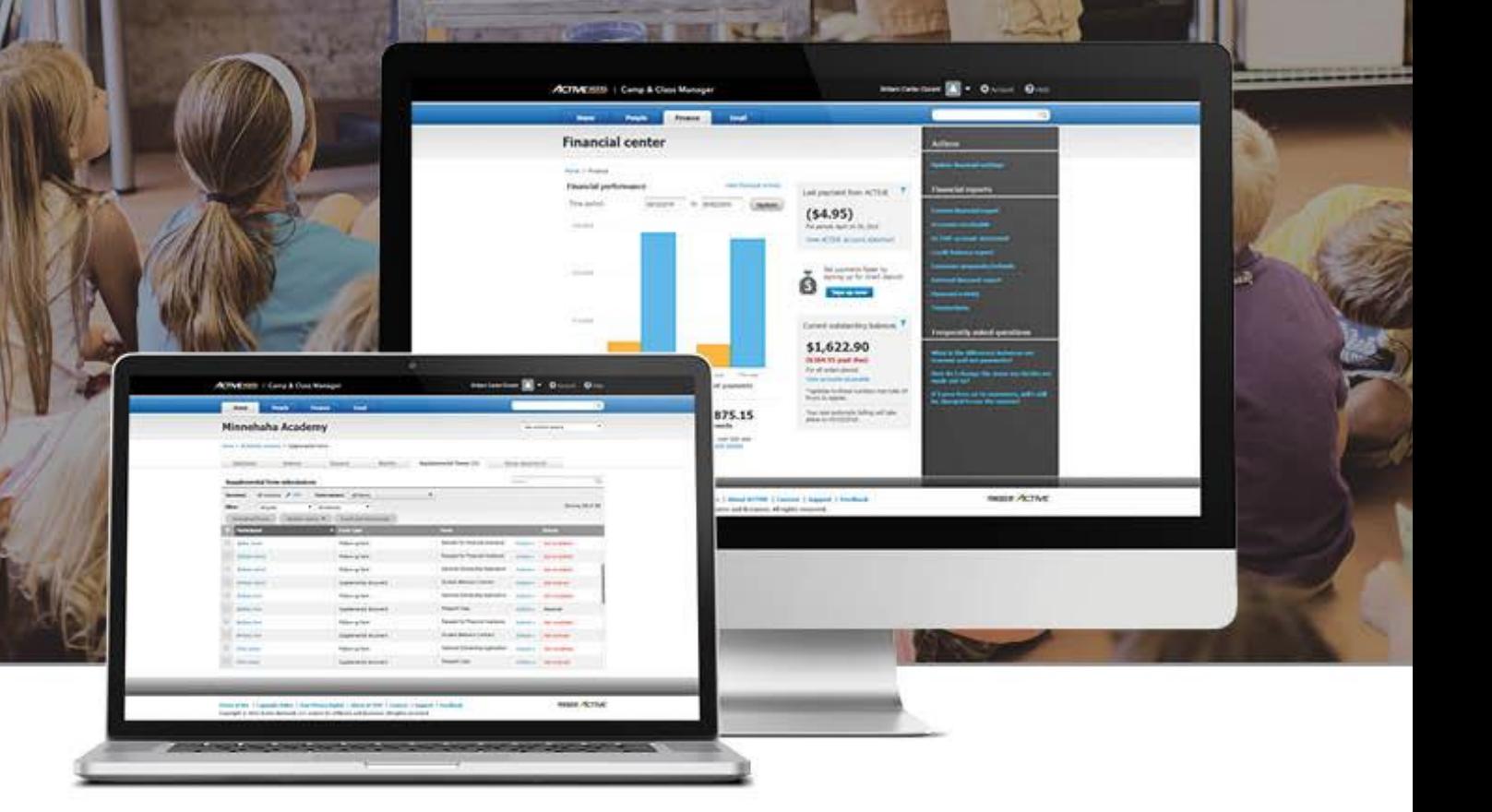

# **Contents**

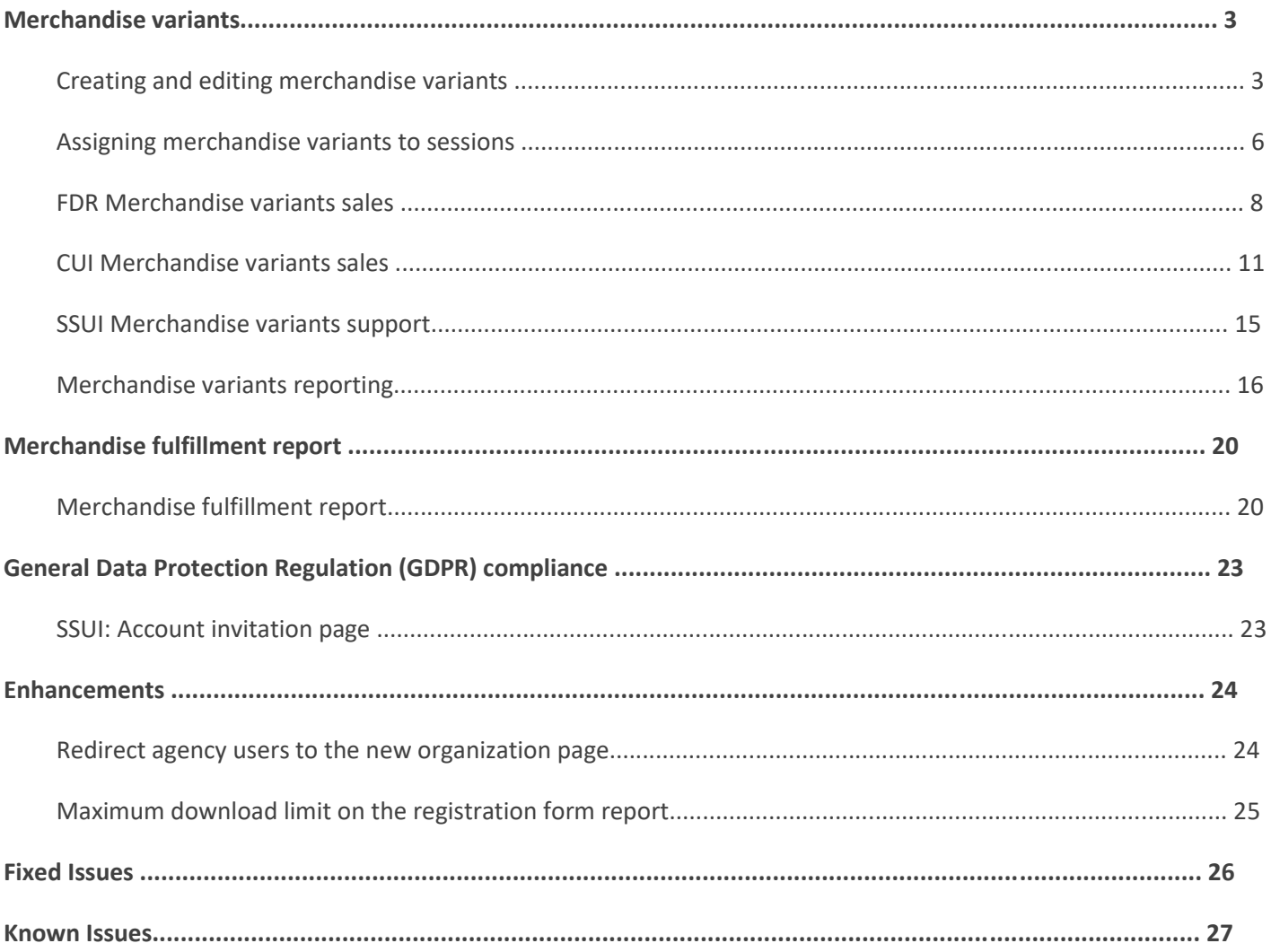

#### **Merchandise variants**

Camps and Class Manager now supports the creation and sale of merchandise items that are available in several variants, for example different T-shirt colors and sizes. Instead of manually creating a single merchandise item for each T-shirt color and size combination, agency users can now specify each variant, such as a range of colors and sizes, and the system will automatically generate and manage each color and size combination.

For each merchandise item, agency users can specify up to three variants (e.g. color, size, material), with each variant supporting up to eight values (e.g. red, blue, green, yellow, white, pink, navy blue or XS, S, M, L, XL, XXL).

#### **Creating and editing merchandise variants**

In the AUI, agency users can create and edit merchandise variants under the **Merchandise** tab, and then assign them to the required sessions (merchandise setup has been moved from **Account** > **Settings** > **Merchandise** to the new **Merchandise** tab).

As previously, single-variant merchandise items are supported, and agency users can **Add**, edit or **Delete** a merchandise item, but now multiple-variant merchandise items with multiple SKUs are also supported.

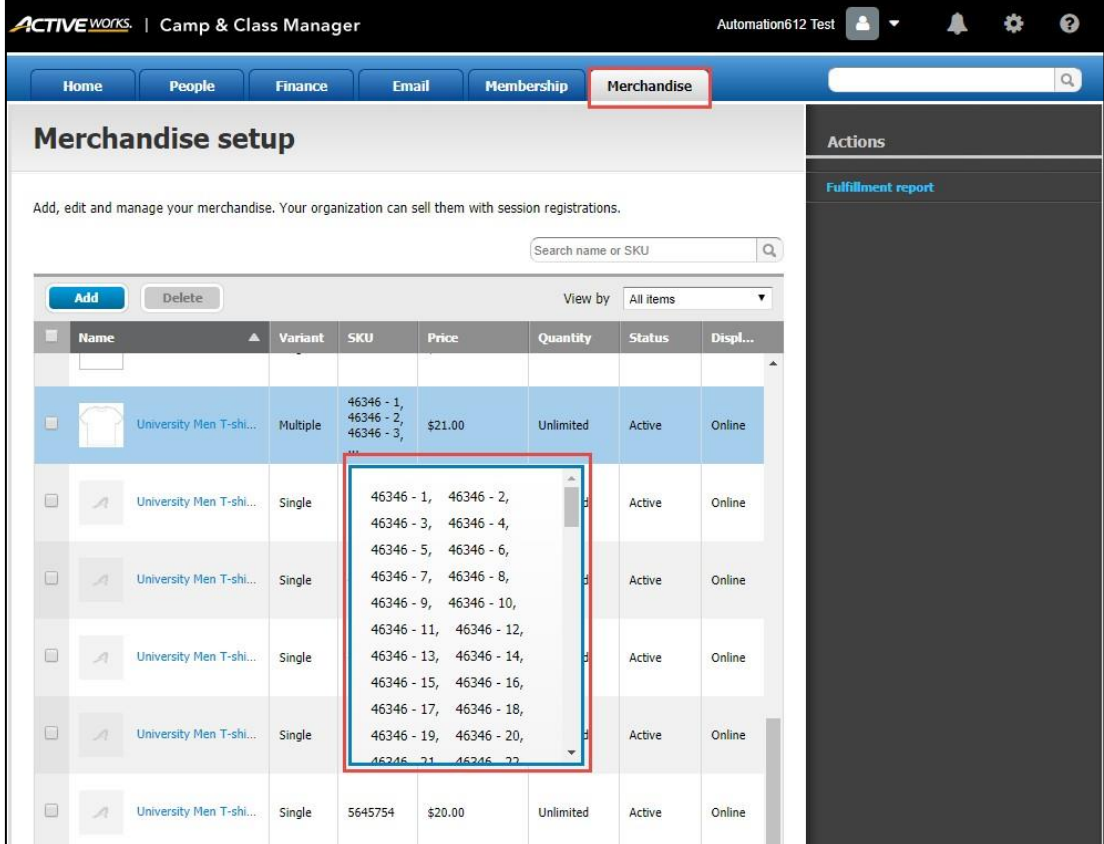

Agency users can add variants to a new or existing, unsold single-variant merchandise item:

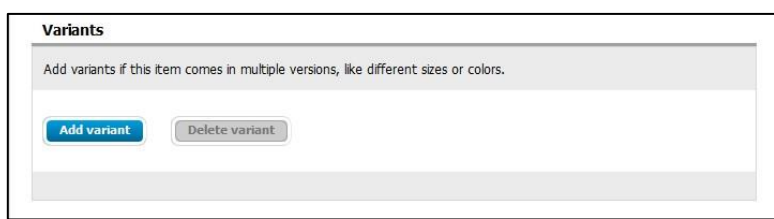

Agency users can enter a **Variant name** and up to eight **Variant values** (each separated by pressing either the Enter or comma (,) key), and click the **+ Add another variant** link to add up to a total of three variants:

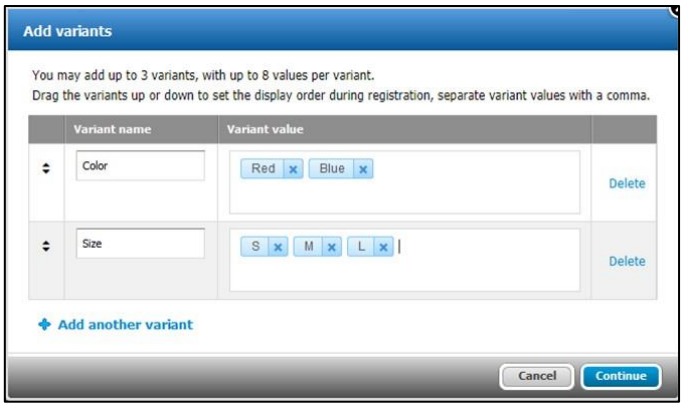

The system will automatically generate all combinations of the configured variant values.

Each variant inherits its initial **Price**, **Quantity** and **SKU** from the merchandise item as default values. The **Quantity** is the overall stock and the initial value of the **Remaining** field. As merchandise variants are sold, the **Number sold** is incremented and the **Remaining** field is decremented.

A dash and number are appended to each variant's **SKU** for uniqueness.

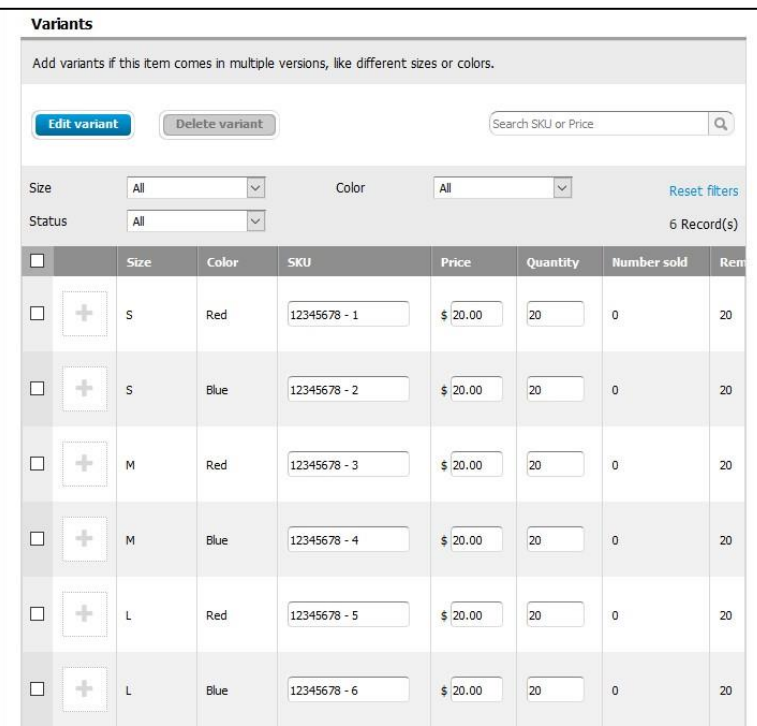

Agency users can still upload up to five photos for the merchandise item and one photo for each variant to be displayed in the CUI. When consumers select a variant, the photo for the particular variant is displayed.

To upload a photo of the merchandise variant, click the + icon next to each variant:

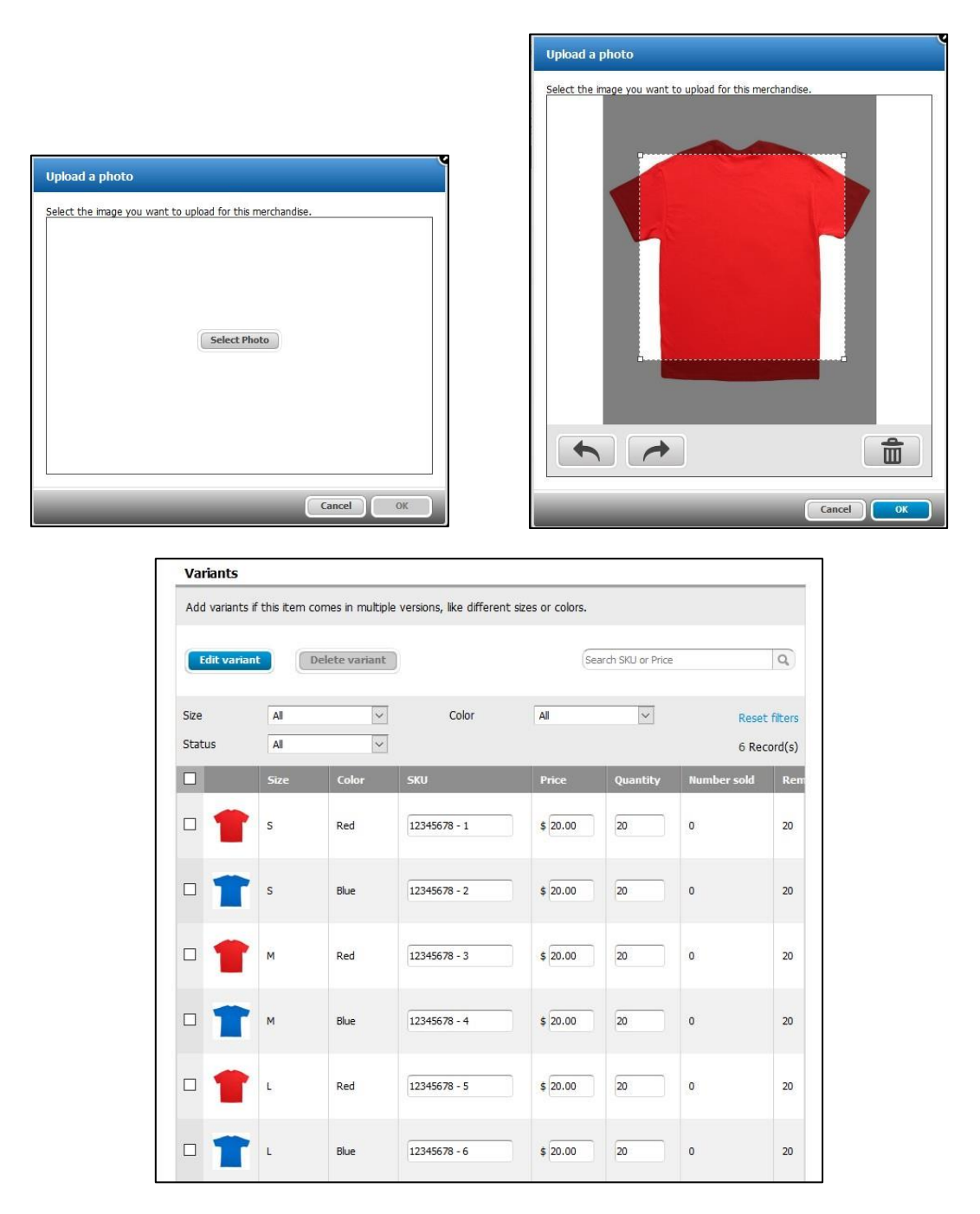

Agency Administrators can then freely edit the **SKU**, **Price** and **Quantity** for each individual variant, but can no longer edit these fields for the main merchandise item. The **Quantity**, **Number sold** and **Remaining** number for the merchandise item is automatically updated to reflect the **Quantity**, **Number sold** and **Remaining** number of all variants (a tooltip summarizes the variant breakdown):

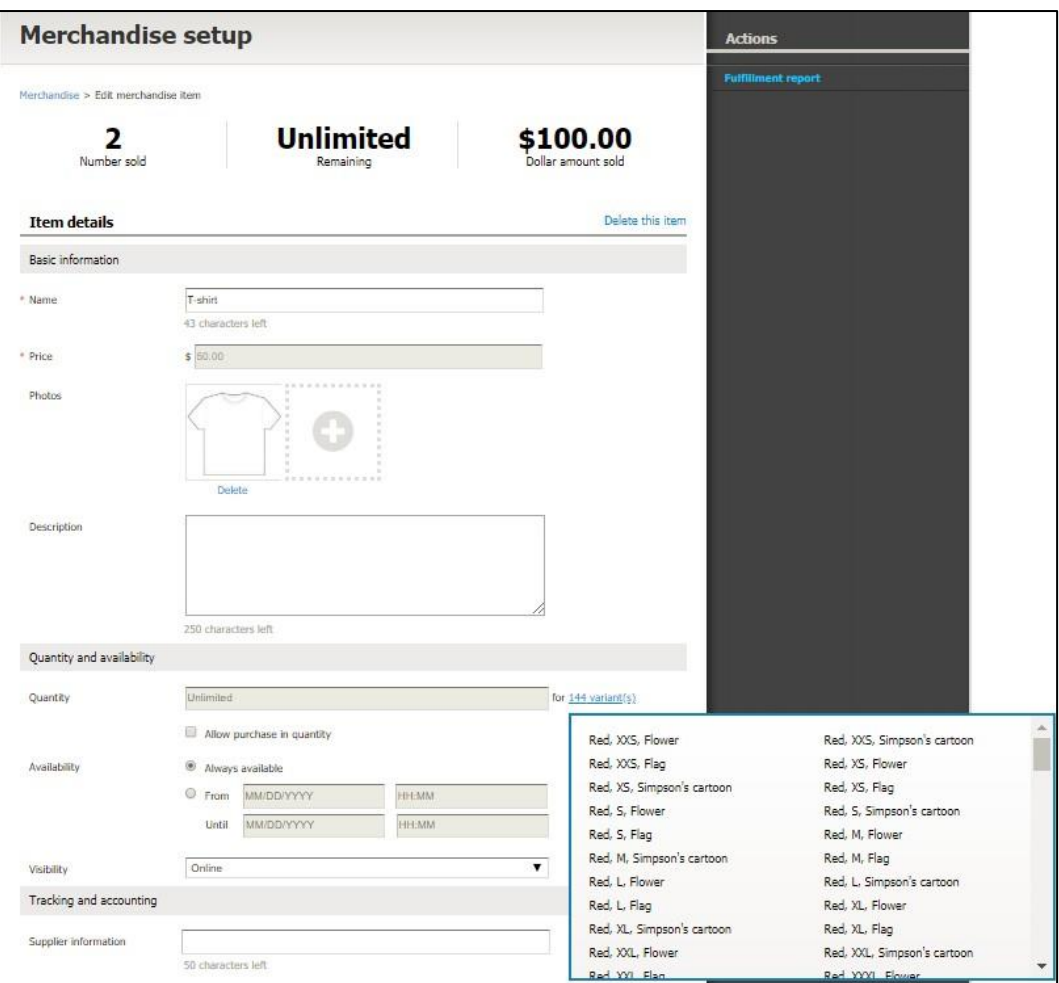

Agency users can delete or edit specific variants by selecting the required checkboxes and then clicking the **Delete variant** or **Edit variant** button, however only unsold variants can be deleted or edited.

If an agency user adds, edits or deletes **Variant value**s, then the system completely re-generates all the variant combinations. The previous variant combinations prior to the change are deleted.

#### **Assigning merchandise variants to sessions**

Once merchandise variants have been configured, agency users can add them to a session.

Location: AUI > **Home** tab > **Seasons** > a season > **Setup** link > **Settings** > **Sessions** link > **New session** button or an existing session > **Associated merchandise** > **Add** button

To search for a merchandise item, enter its name or SKU (or one of its variant SKUs) in the **Search** box.

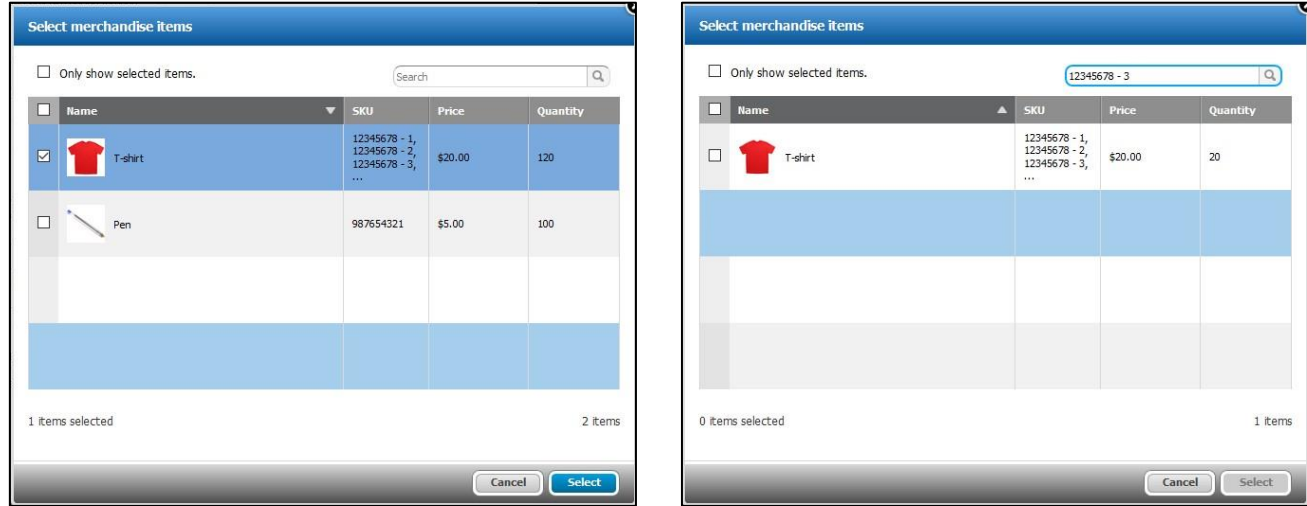

Agency users can edit the total merchandise quantity available to this session (**Session max**) and whether the merchandise is displayed to customers **Pre-checked** or is an obligatory purchase for this session (**Display type**):

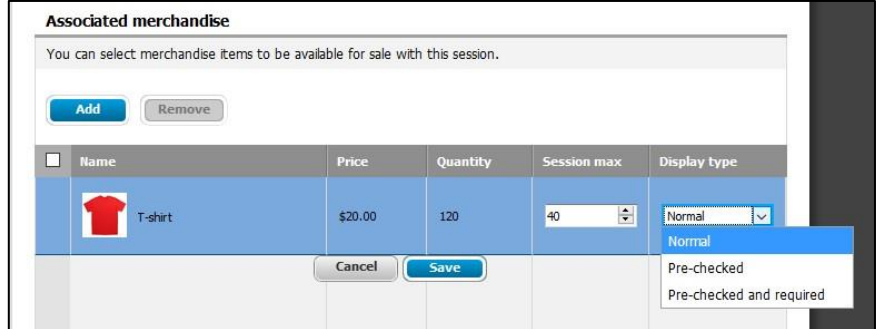

#### **FDR Merchandise variants sales**

Agency staff using Front Desk Registration (FDR) to register a participant can now add multiple merchandise variants to the participant's order by clicking the **Options available** link:

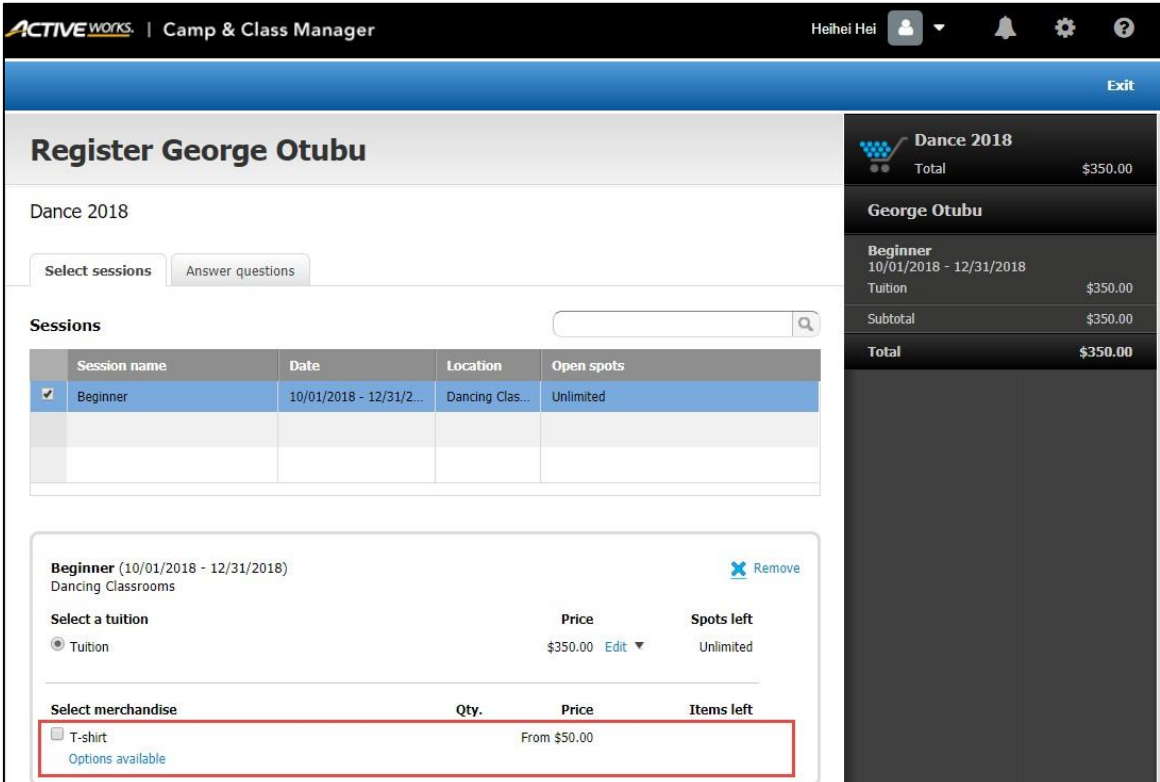

On the **Select variants** popup, select the variant filters and then click **Update** to display the results. Check the desired variants for the consumer and then click **OK**.

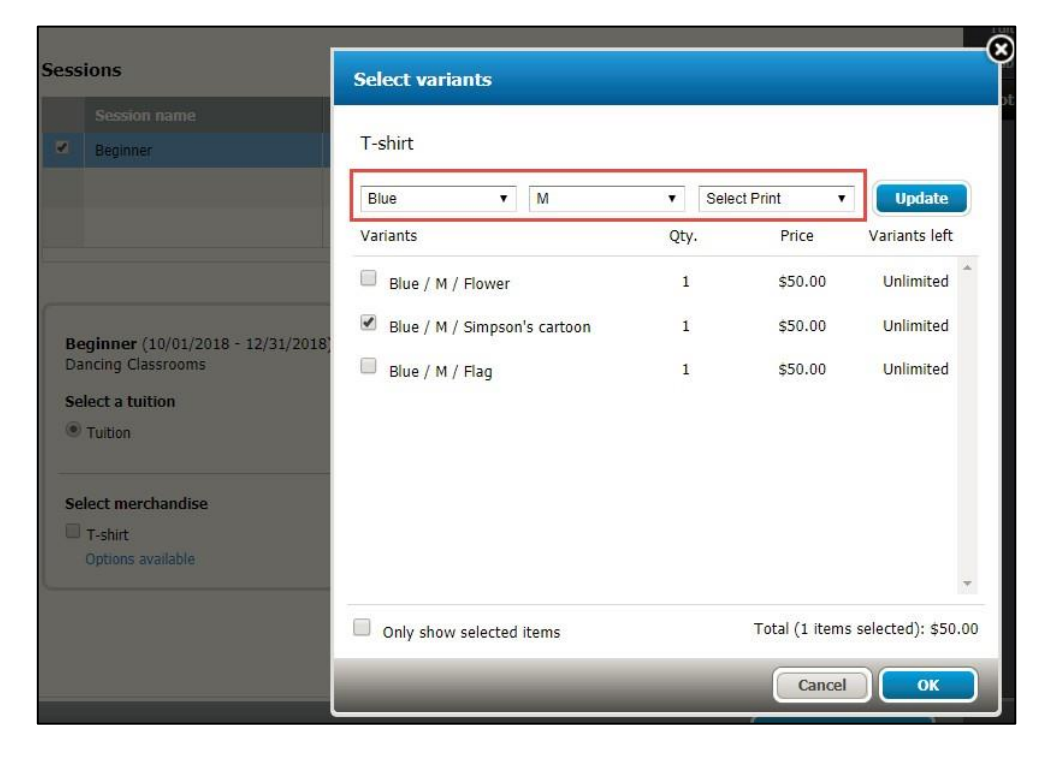

The chosen variants are listed under the merchandise item:

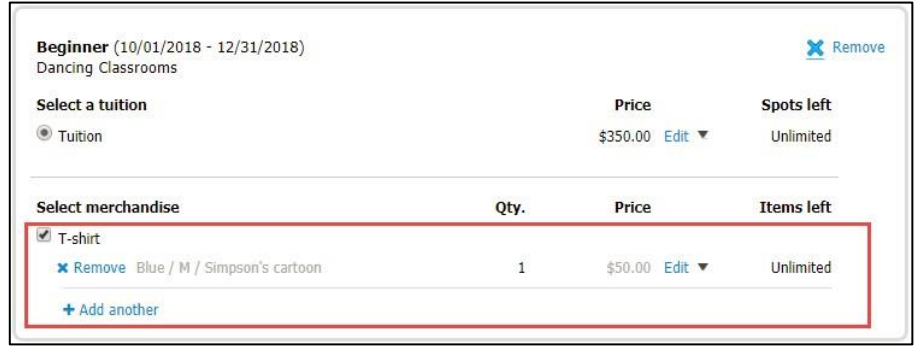

To add another variant to the order, click the **Add another** link and repeat the above selection process.

Selected merchandise variants are correctly displayed in the shopping cart and **Review order and checkout** page:

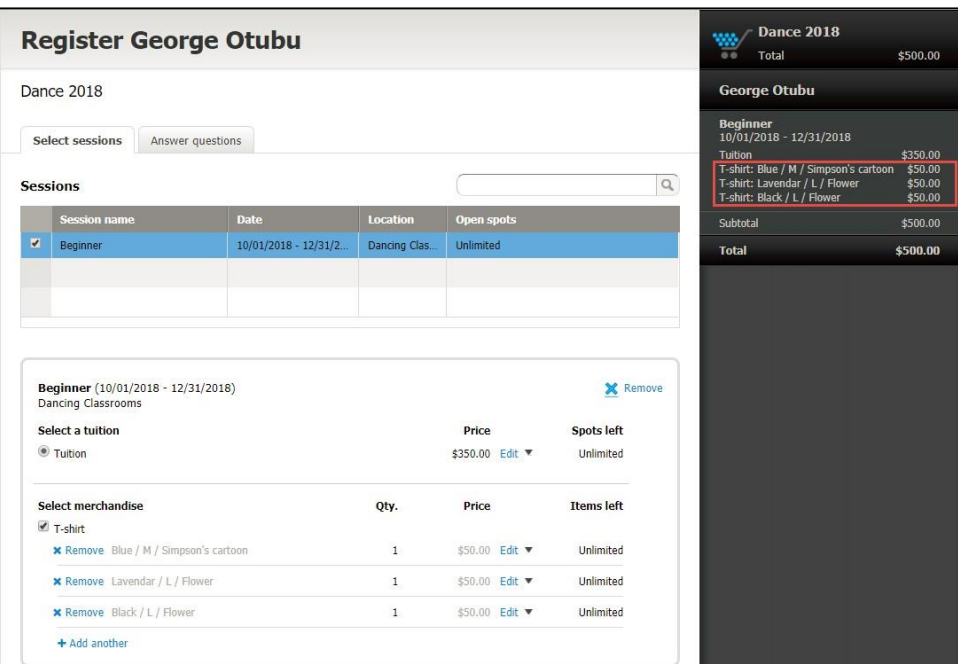

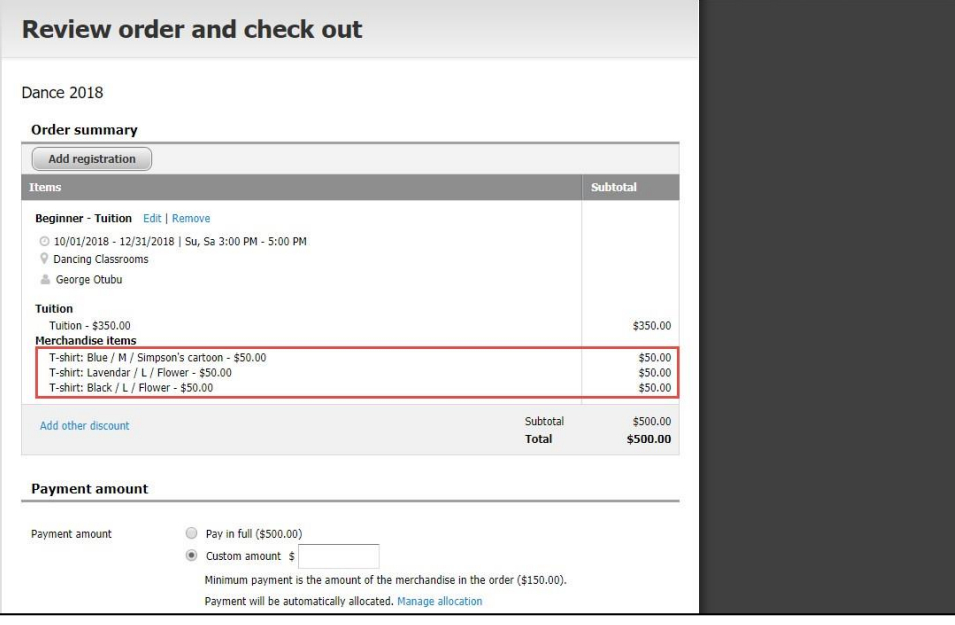

Merchandise variants are also supported when agency staff edit an order or transfer a registration to another session.

Location: AUI > **People** tab > a person > an order number > **Actions** dropdown > **Edit purchases**

Location: AUI > **People** tab > a person > an order number > **Actions** dropdown > **Transfer**

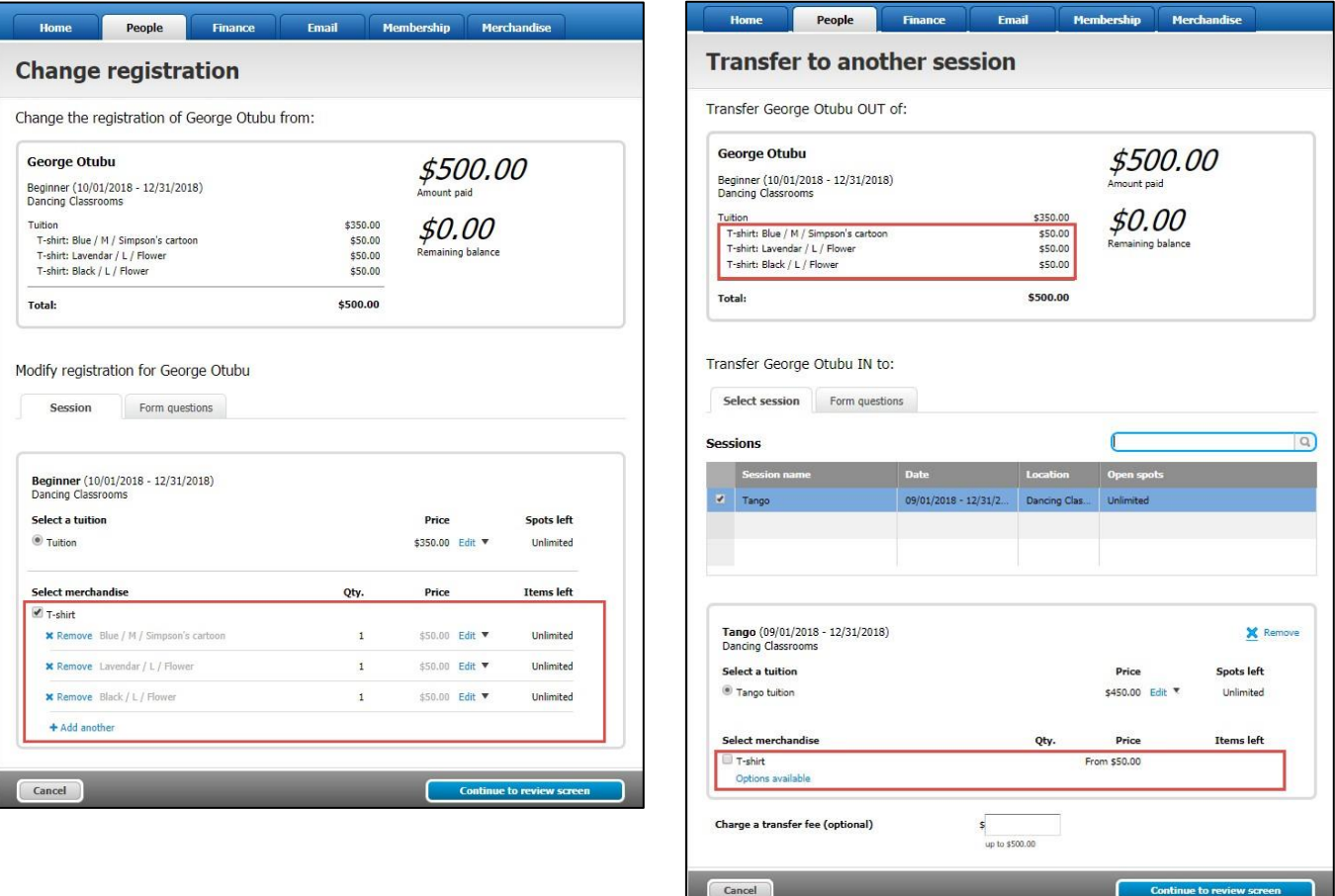

## **CUI Merchandise variants sales**

In the CUI, under a selected session, merchandise with different variants is flagged by the **Options** banner:

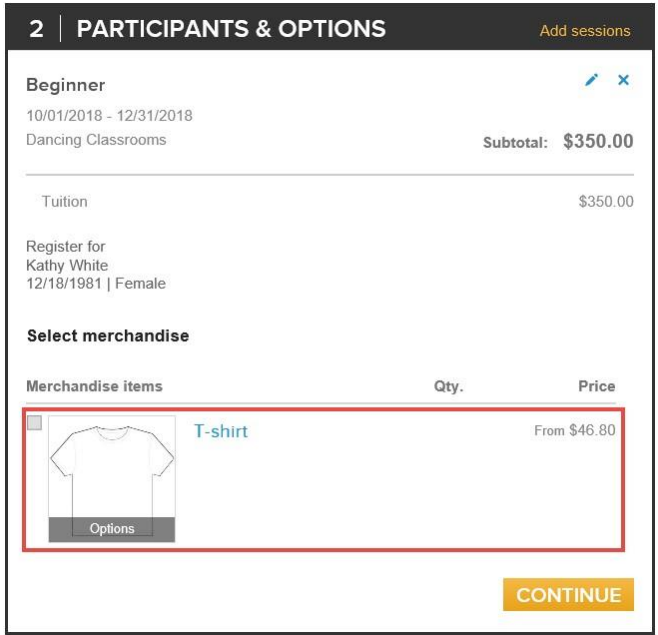

Customers can click the item name (**T-shirt**) or photo to open the **ITEM INFORMATION** popup and select the required merchandise variants:

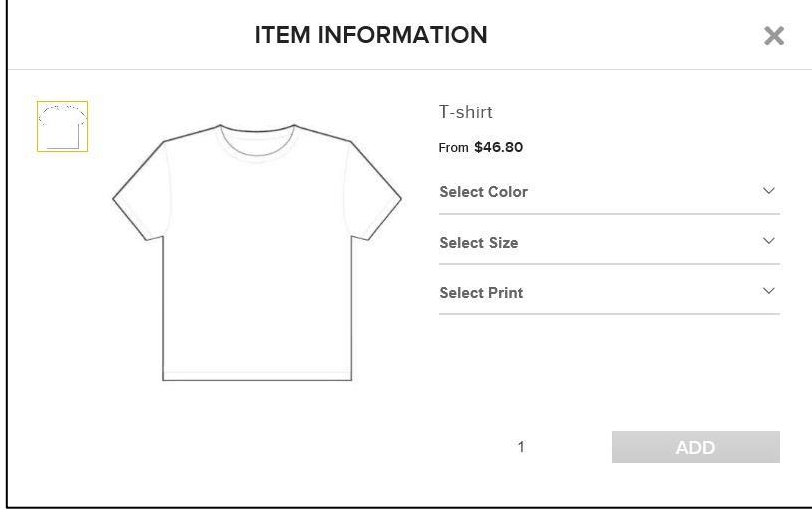

To select the required variants, click the dropdown arrows, choose the required values, and then click **ADD**:

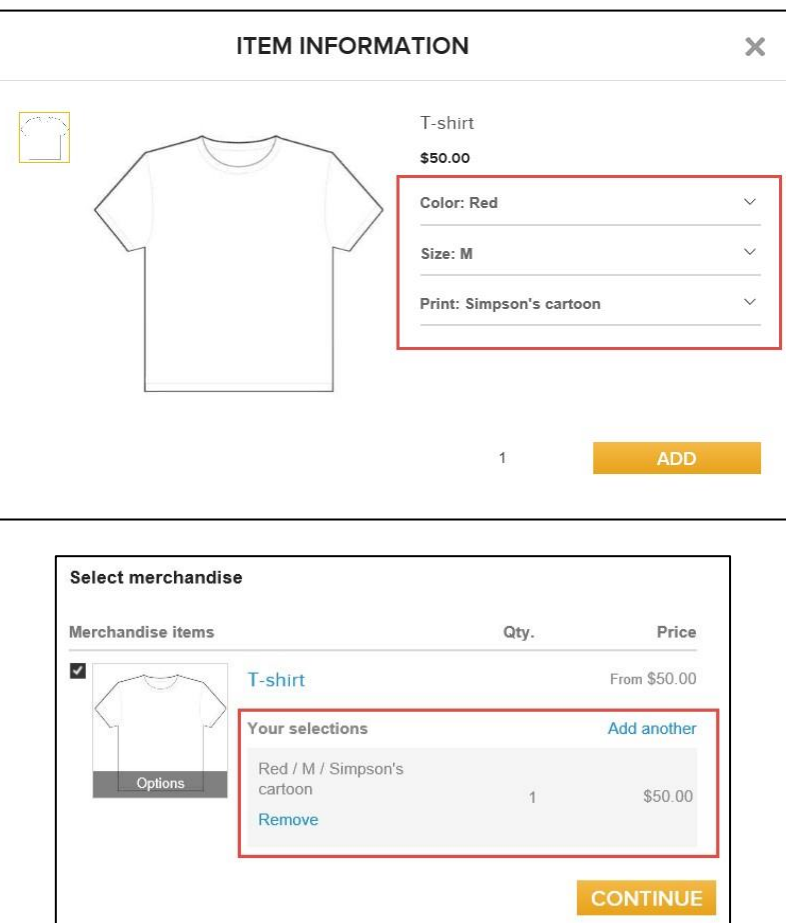

Customers can add another merchandise variant to their order by clicking the **Add another** link, the item name (**Tshirt**) or the item photo.

Repeat the selection process on the **ITEM INFORMATION** popup. The selected variants are then displayed under the merchandise item name, on the **Registration Information** page and the **Review cart & check out** page.

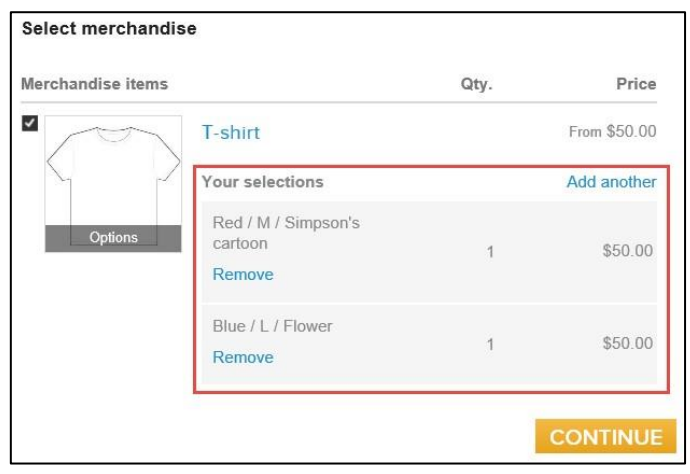

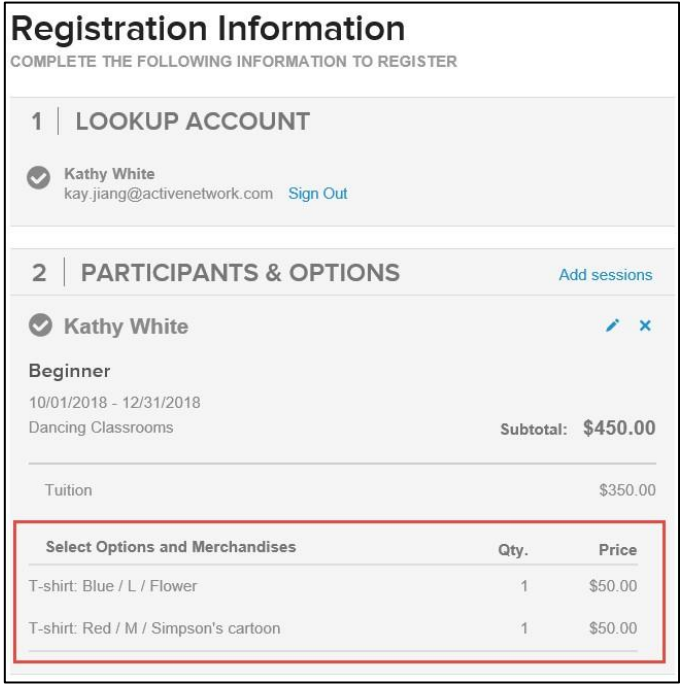

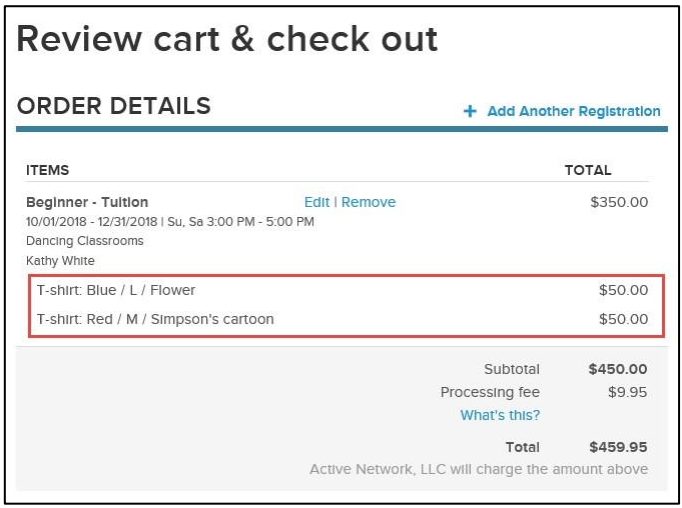

Tuition bucket and Session group registration workflows also support the purchase of merchandise variants:

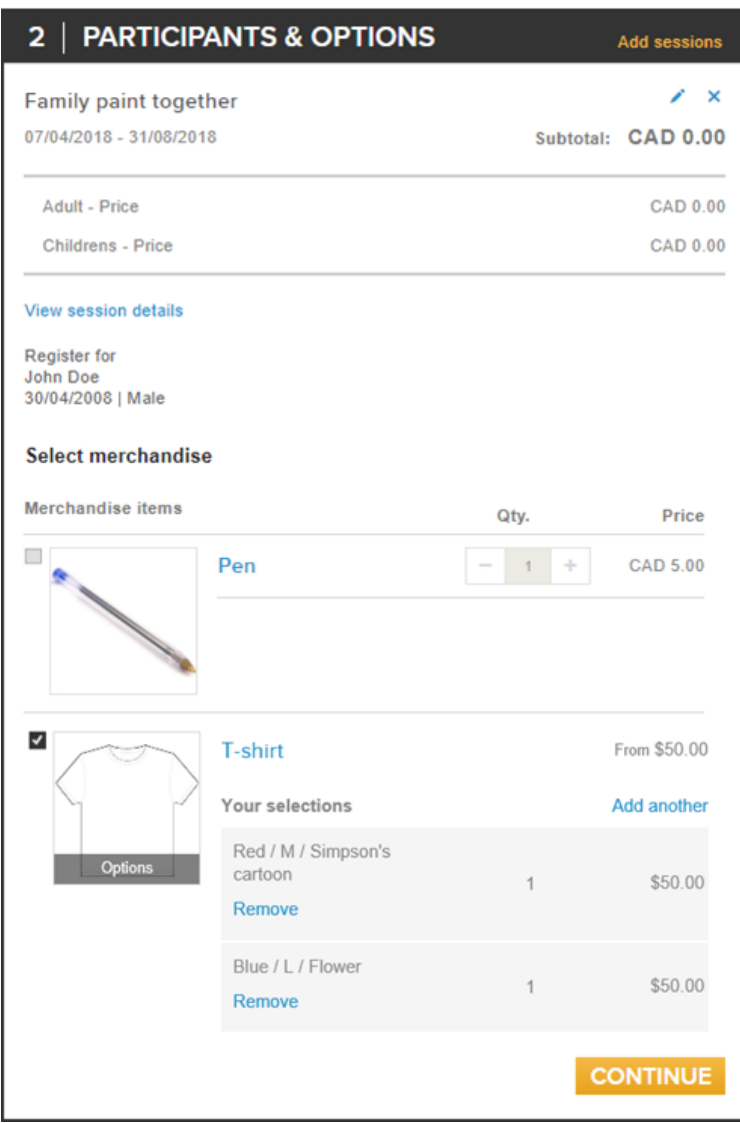

The CUI sales workflow for merchandise variants supports mobile devices:

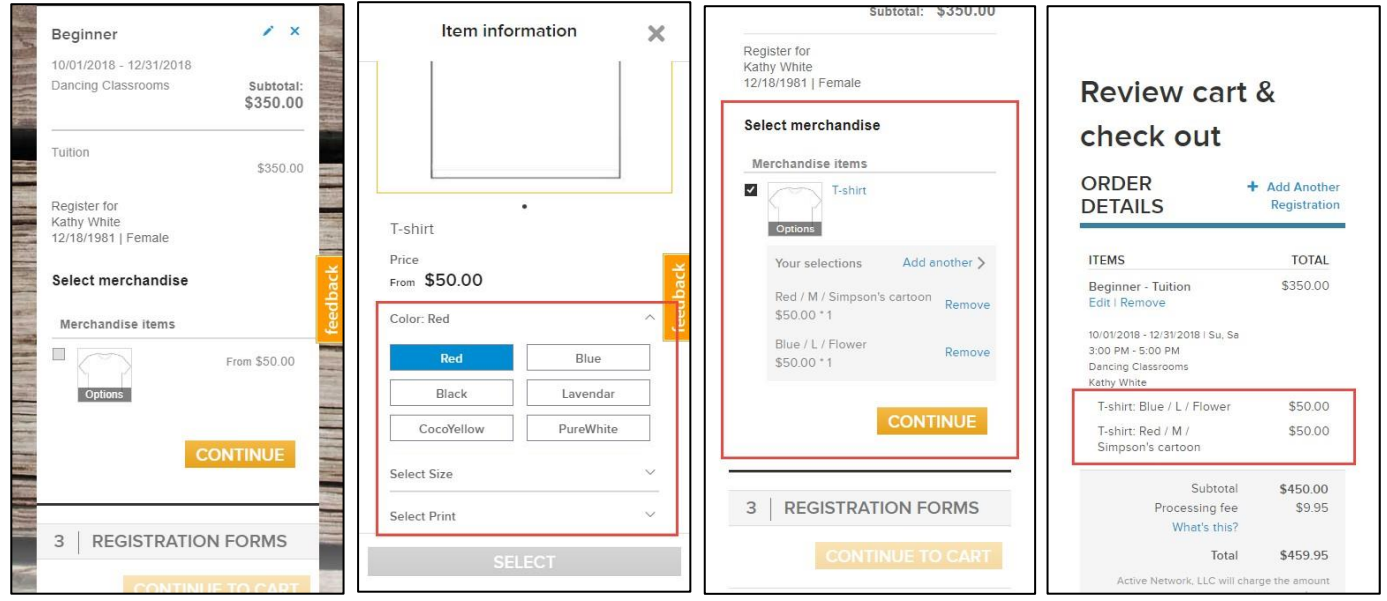

## **SSUI Merchandise variants support**

The SSUI Portal supports the display of purchased merchandise variants, and parents can also purchase additional merchandise variants (**ADD PURCHASE**):

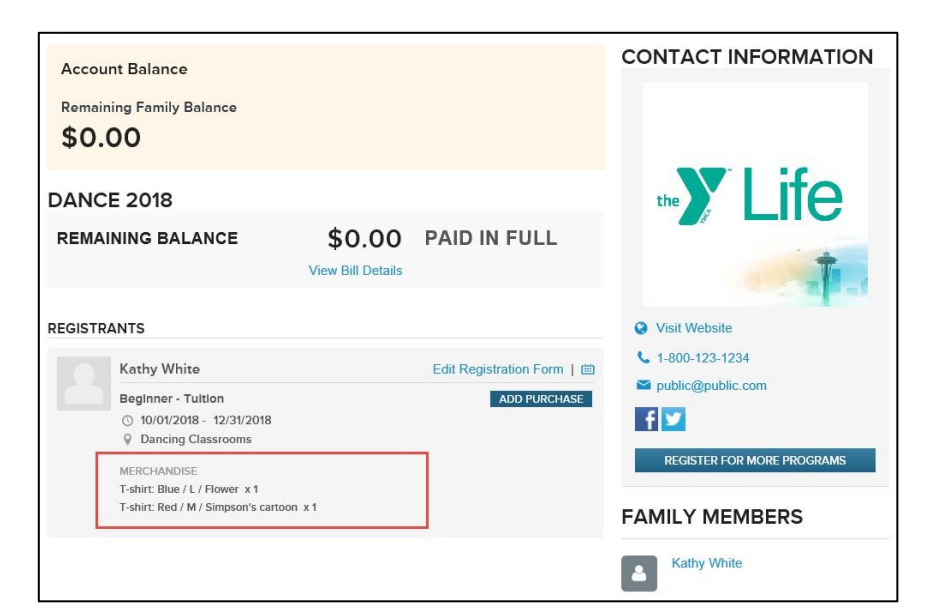

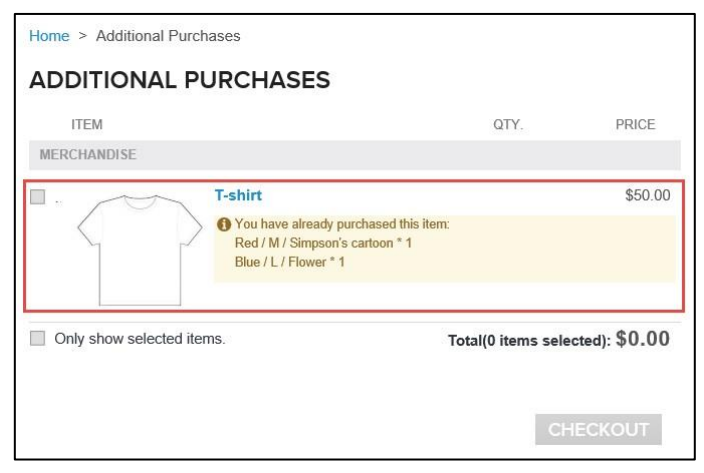

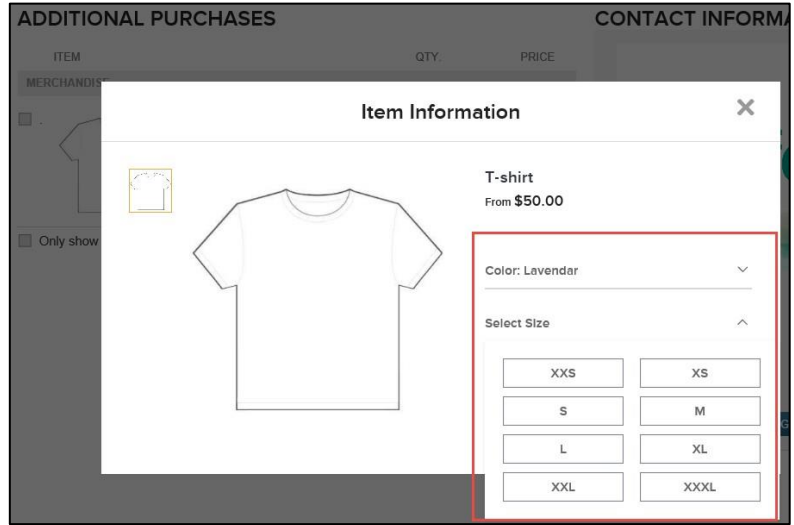

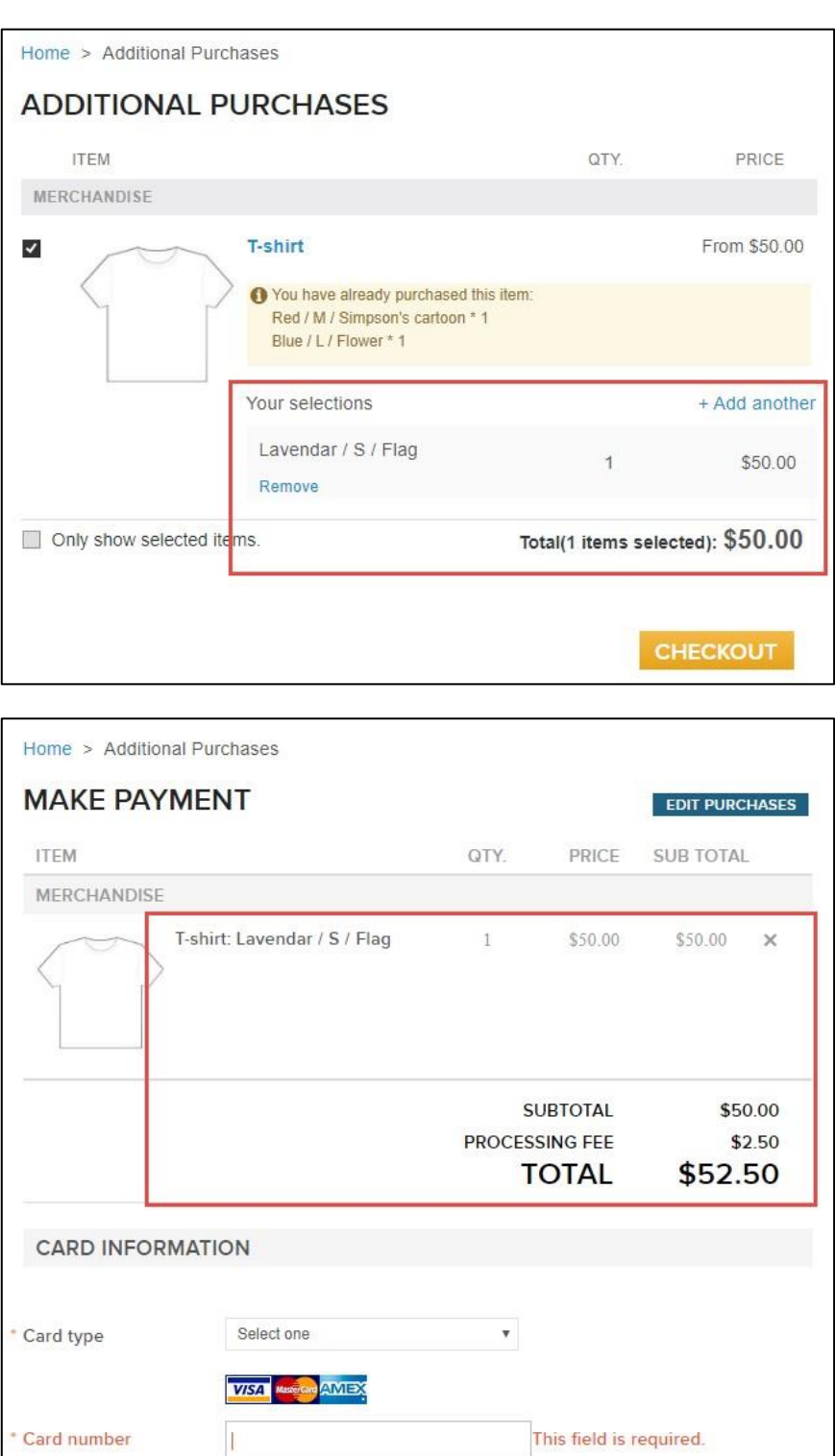

### **Merchandise variants reporting**

Customer purchases of merchandise variants are correctly accounted for in the following reports:

**Home** tab > a season > **Reports** > **Registration form report**:

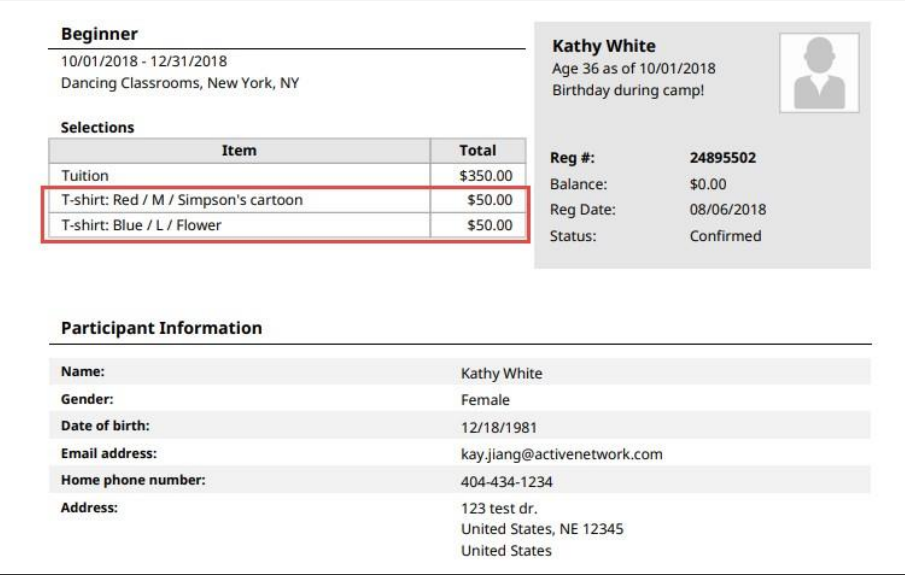

**Home** tab > a season > **Reports** > **Merchandise purchase report**:

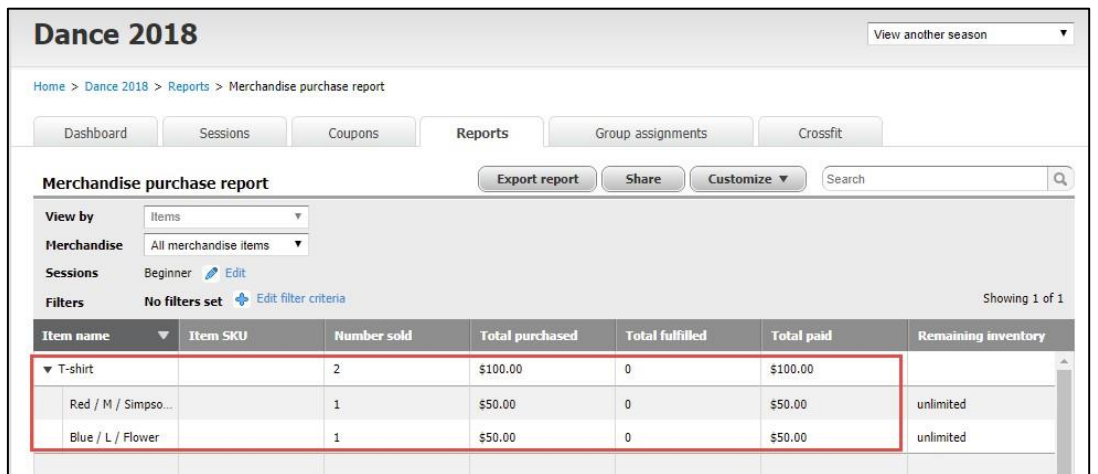

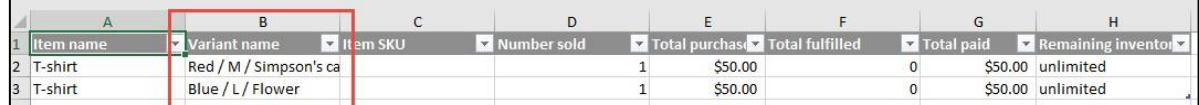

**Home** tab > a season > **Reports** > **New custom report** button or a custom report:

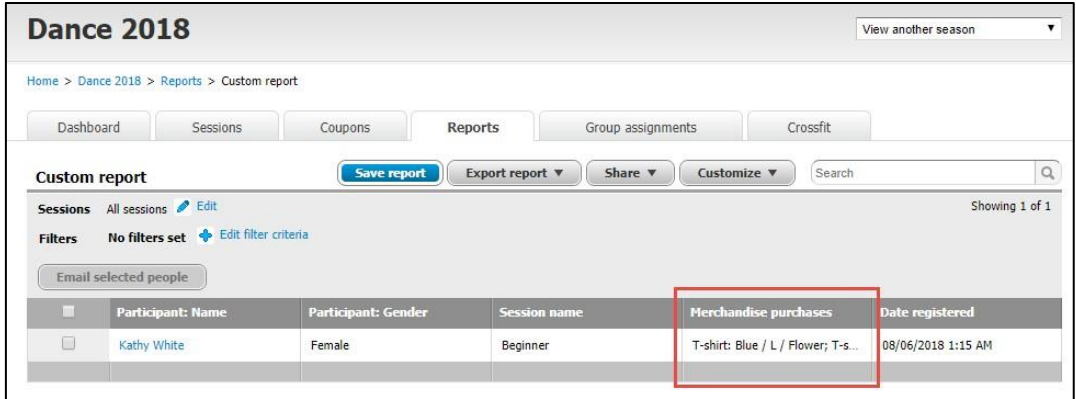

**Finance** tab > **Reports** tab > **Transactions report**:

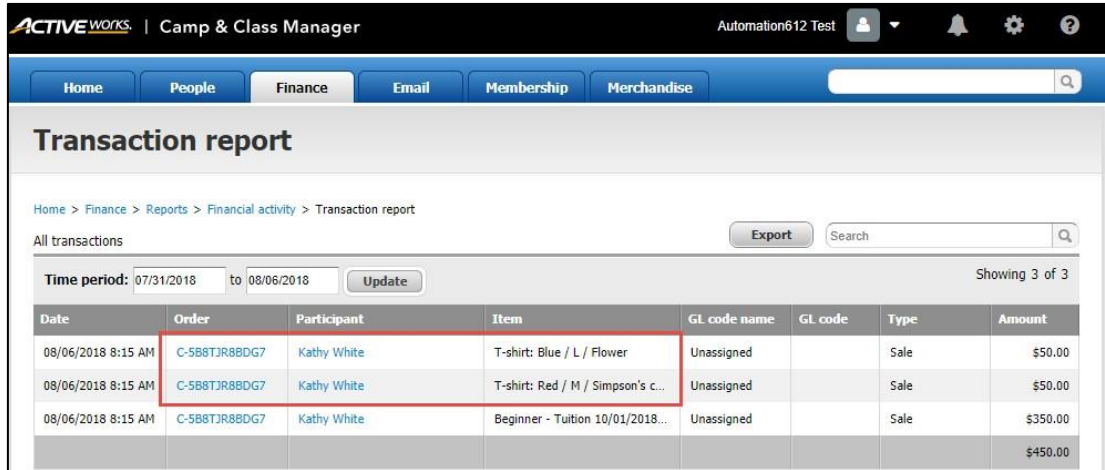

 **Finance** tab > **Reports** tab > **Financial activity** report: **Net revenue**, **Net payments** and **Change in balance** amounts now include merchandise variants transactions.

**Finance** tab > **Reports** tab > **ACTIVE account statement** > **Additional purchases activity** tab:

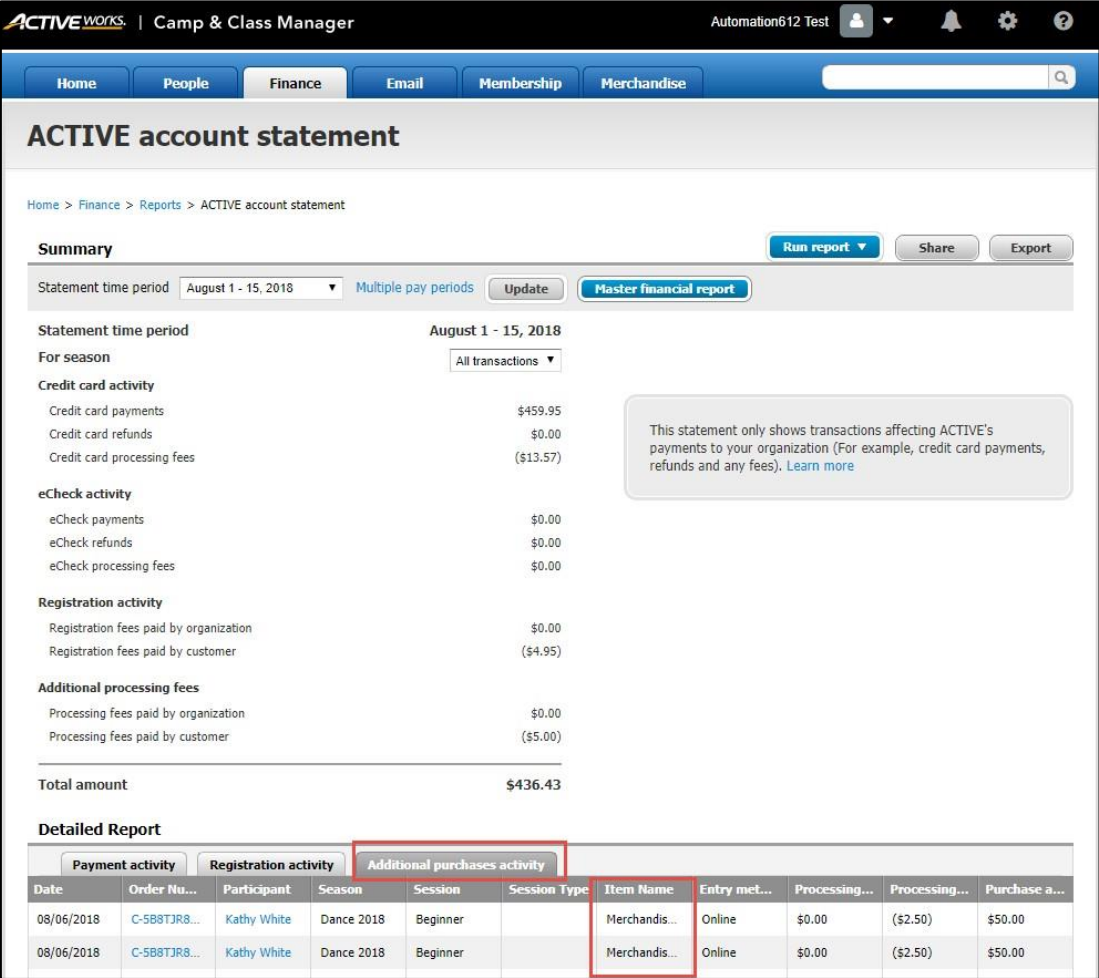

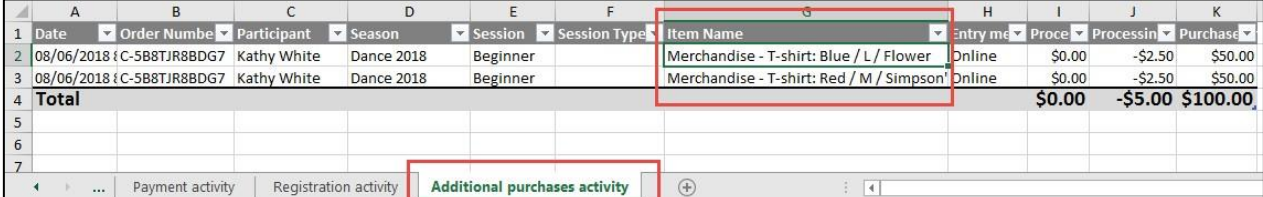

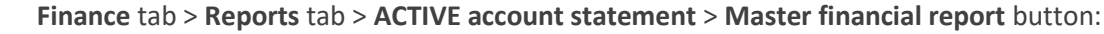

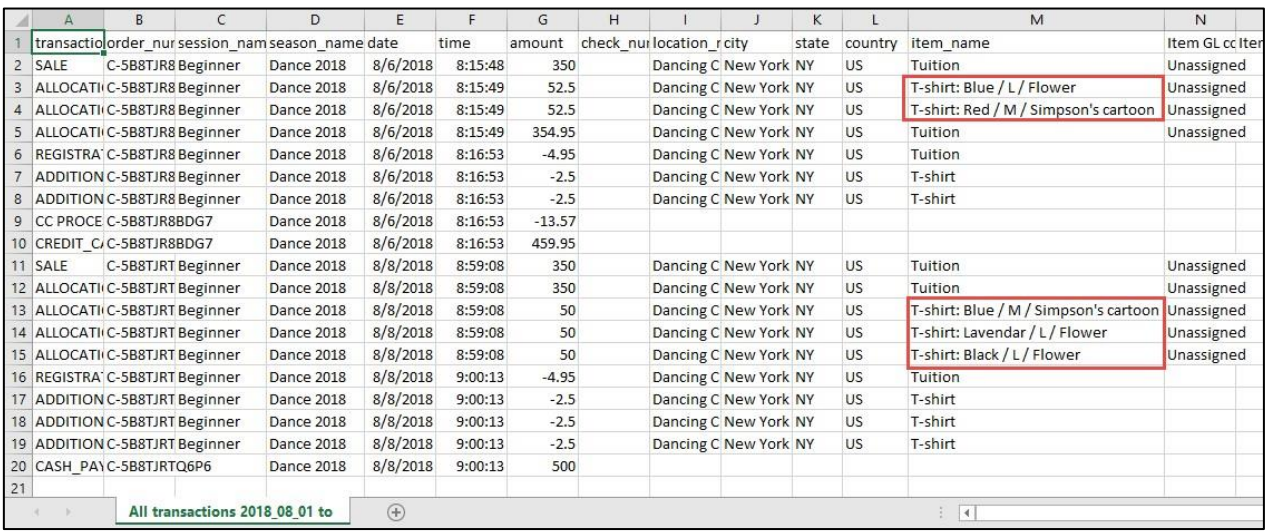

# **Merchandise fulfillment report**

#### **Merchandise fulfillment report**

In the AUI, agency users can now use the Merchandise Fulfillment Report to:

Search for and review merchandise purchases from multiple sessions in a season.

- o Search purchases by participant name, item name, and variant.
- o Filter results by sessions, merchandise item, status or purchase dates.

Batch update merchandise purchase statuses.

Email the report to selected agency users or export it to an Excel file.

#### **Session level**:

Agency users can now review merchandise purchases in a single season and batch update purchase statuses (**Mark as pending** or **Mark as delivered**).

#### Location: AUI > **Merchandise** tab > **Actions** > **Fulfillment report** link

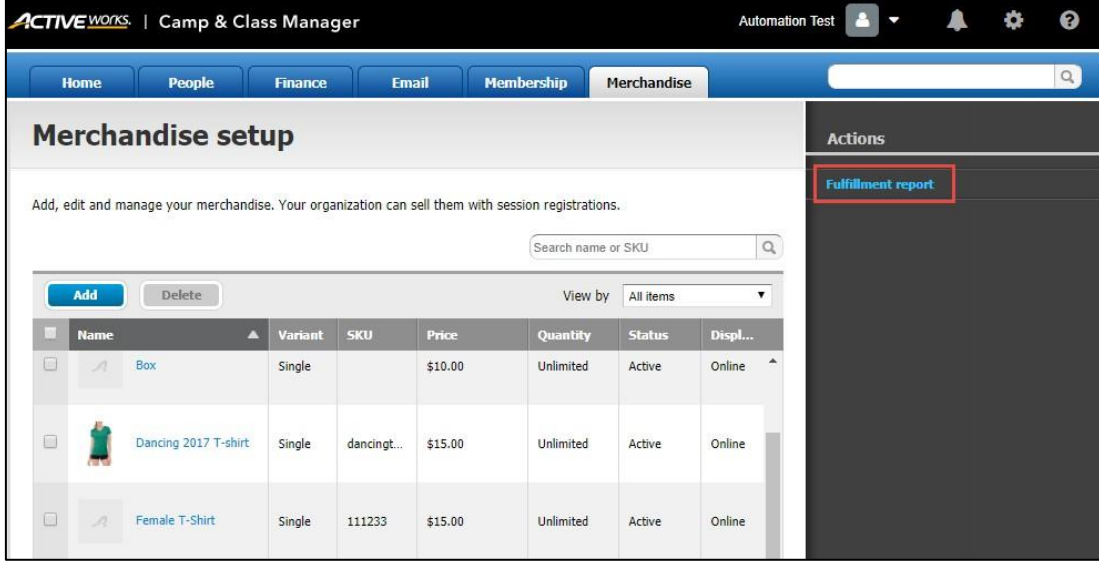

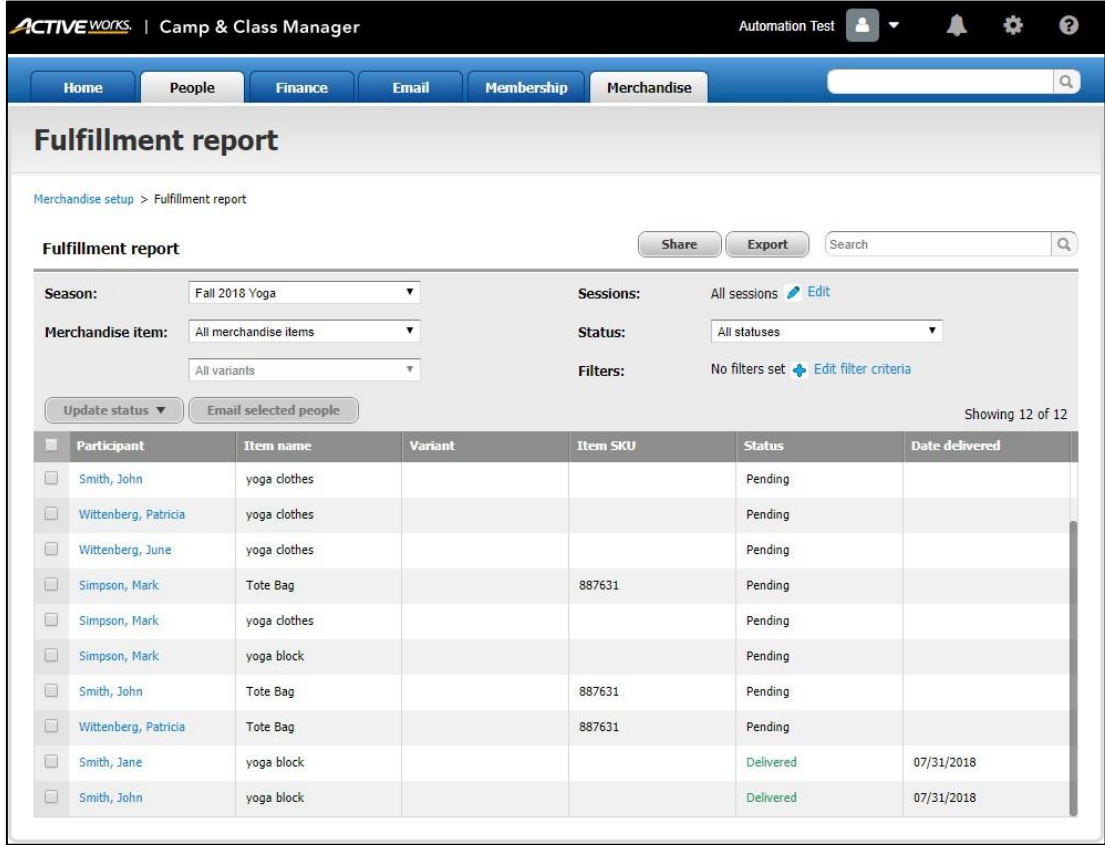

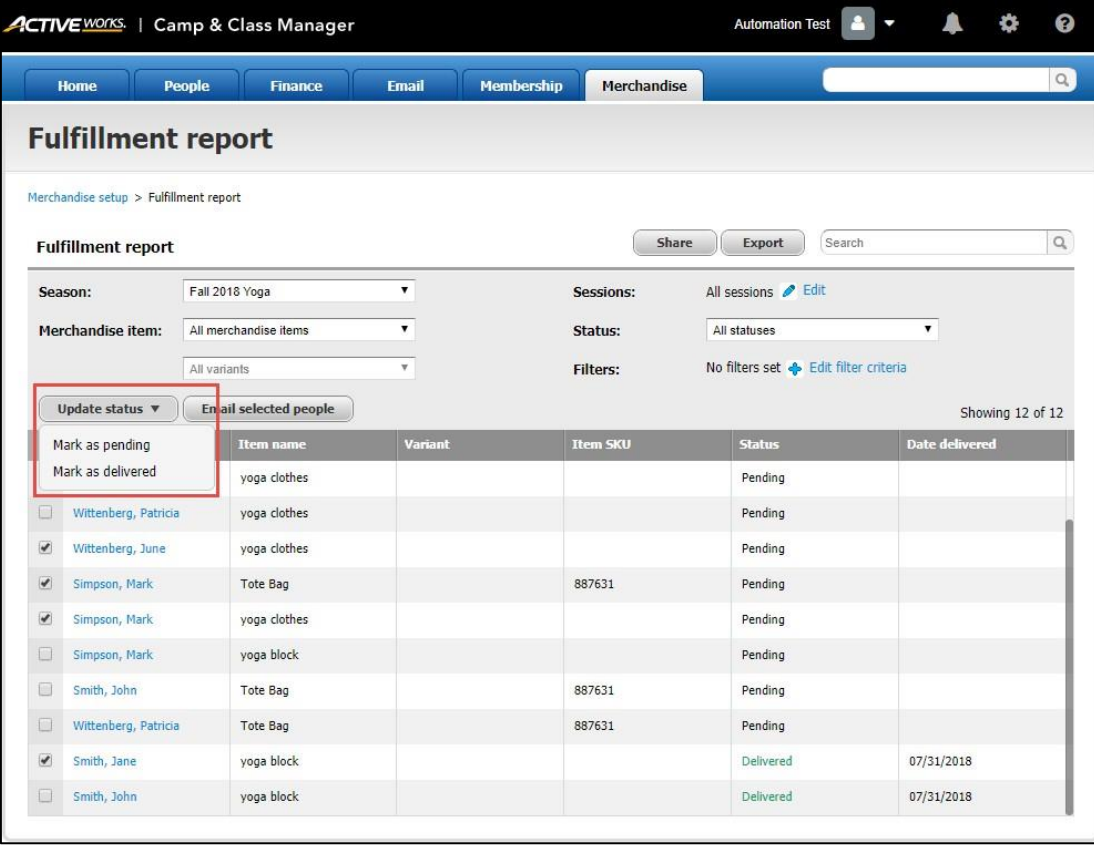

#### **Participant level**:

If a participant has merchandise purchases in a season, then agency users can review and batch update purchase statuses (**Mark as delivered** or **Mark as pending**) under the participant's record.

Location: AUI > **People** tab > a participant > a current season > **View** link > **Forms** > **Merchandise** tab

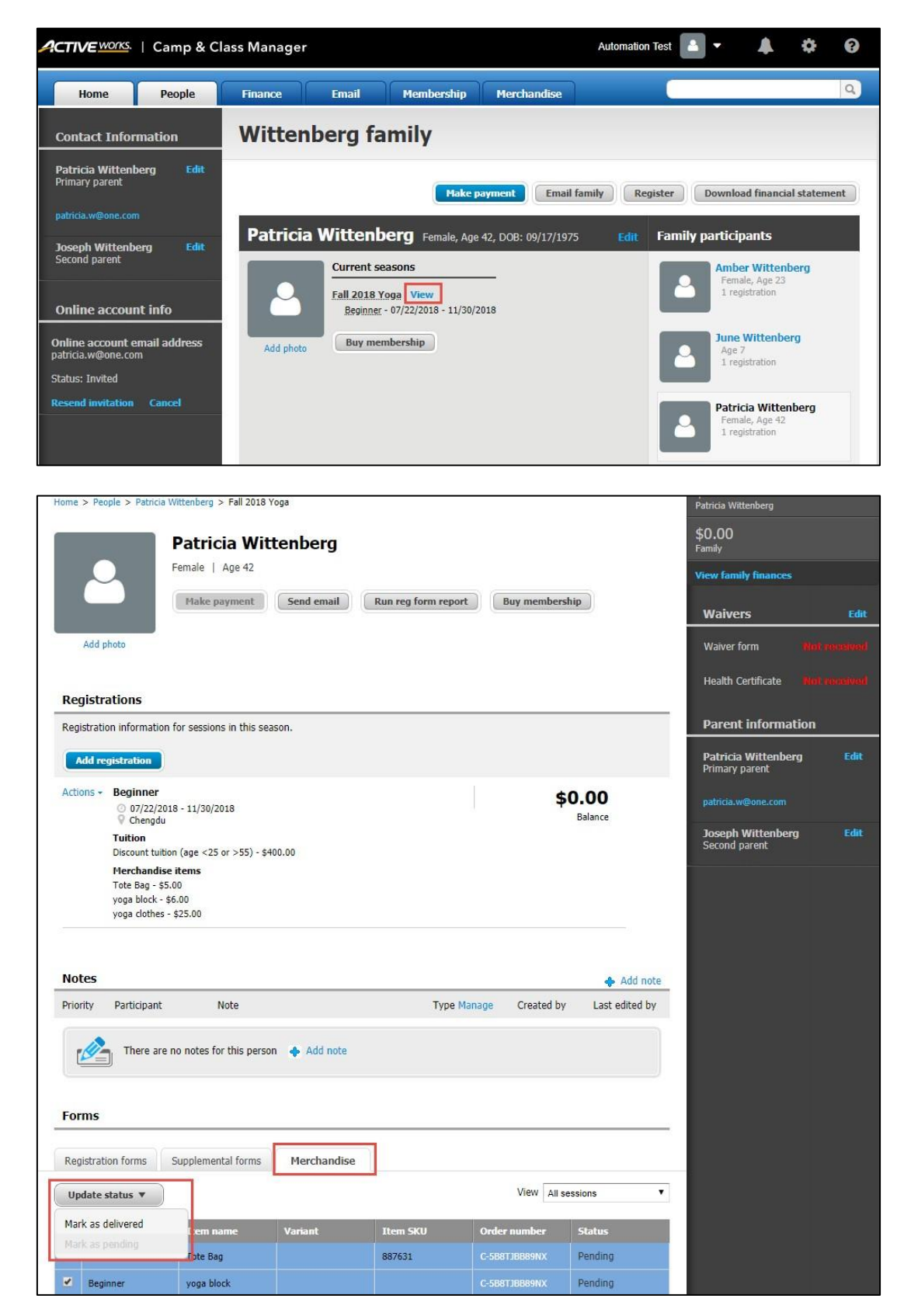

# **General Data Protection Regulation (GDPR) compliance**

#### **SSUI: Account invitation page**

In the SSUI, for EU-based consumers, when accepting an account invitation from the agency, they must now read and consent to the new GDPR-compliant **Terms of Use** and **Your Privacy Rights** agreements:

Desktop: Mobile:

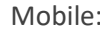

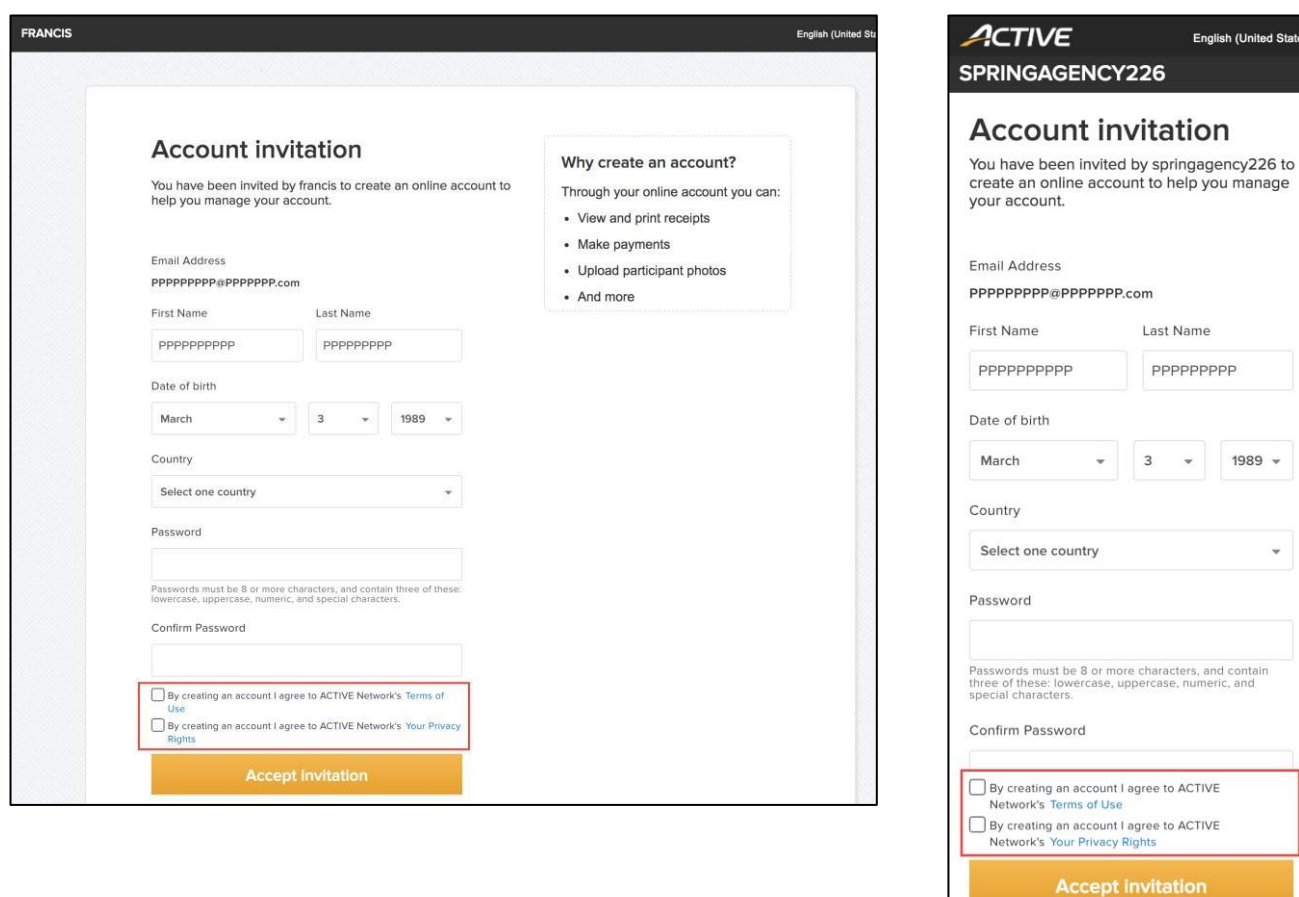

Consumers cannot proceed unless they select the checkboxes to consent to the new agreements.

## **Enhancements**

#### **Maximum download limit on the registration form report**

In the AUI, when an agency user downloads the registration form report for multiple selected sessions, if the total number of registrations per download exceeds 1500, then an error message is displayed.

Location: AUI > **Home** tab > a season > **Reports** > **Registration form report**

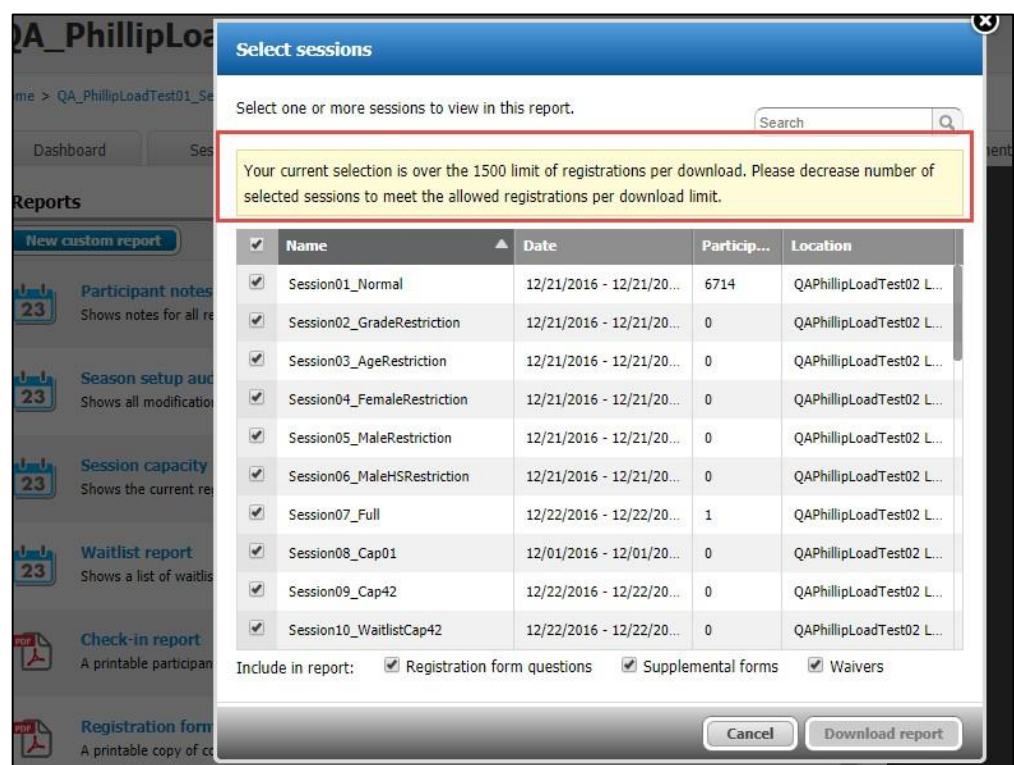

If the registration form report is for only a single session with more than 5000 registrations, then the agency user is requested to contact Active Support for assistance.

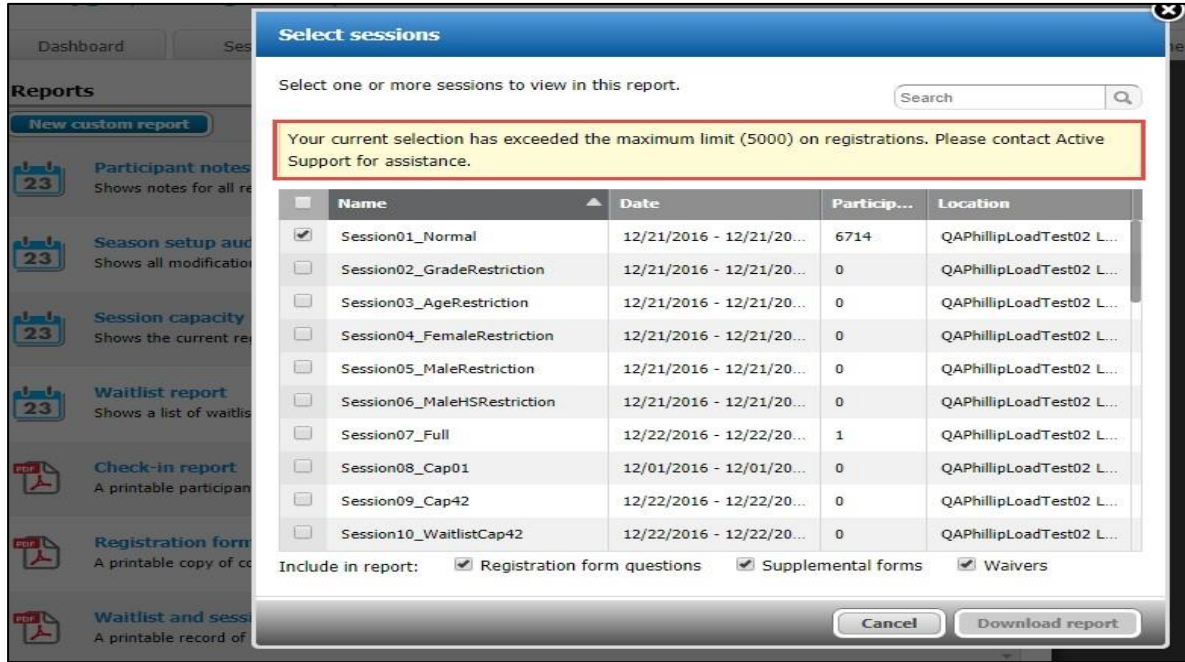

# **ACTIVE Network, LLC**

© 2016 ACTIVE Network, LLC, and/or its affiliates and licensors. All rights reserved. No part of this publication may be reproduced, transmitted, transcribed, stored in a retrieval system, or translated into any computer language, in any form or by any means, electronic, mechanical, magnetic, optical, chemical, manual, or otherwise, without prior written permission. You have limited permission to make hard copy or other reproductions of any machine-readable documentation for your own use, provided that each such reproduction shall carry this copyright notice. No other rights under copyright are granted without prior written permission. The document is not intended for production and is furnished "as is" without warranty of any kind. All warranties on this document are hereby disclaimed including the warranties of merchantability and fitness for a particular purpose.

# **About ACTIVE Network, LLC**

ACTIVE Network, LLC is a technology and media company that helps millions of people find and register for things to do and helps organizations increase participation in their activities and events.

For more information about ACTIVE Network, LLC products and services, please visit ACTIVEnetwork.com.

ACTIVE Network, LLC 717 North Harwood Street Suite 2500 Dallas, TX 75201